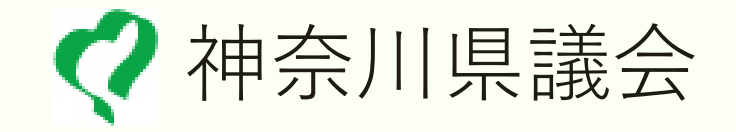

## 「Zoom」操作マニュアル 【会議**参加編**】

### 令和2年度 議会局

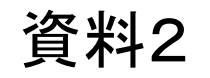

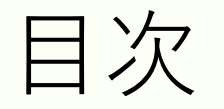

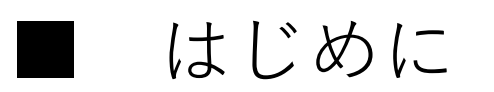

#### ■ 利用上の注意事項

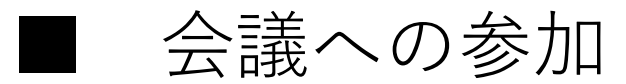

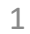

はじめに

#### ■ Zoomとは(<u><http://zoom.us/></u>)

無料版**Zoom**の機能

参加者が3人以上の会議は40分まで

最大100人まで参加可能

会議に参加する場合は、サインインしなくても参加できます。

利用上の注意事項

- 多人数が同時に発言するとフリーズする可能性があります。 会議進行役を決め、発言は順次行うようにするなどしてください。 ■ Zoomを利用して個人情報等の重要情報を含むファイルの転送・共 有等を行わないでください。情報漏洩に繋がる可能性があります。 ■ Zoomを利用する場合、ブラウザは利用せず、ダウンロード済みの ソフトウェアを利用してください。
- 参加の手続きをしても開催者から参加許可されないと会議には参加 できません。
- 会議が終了したら、ミーティングから退出して終了してください。

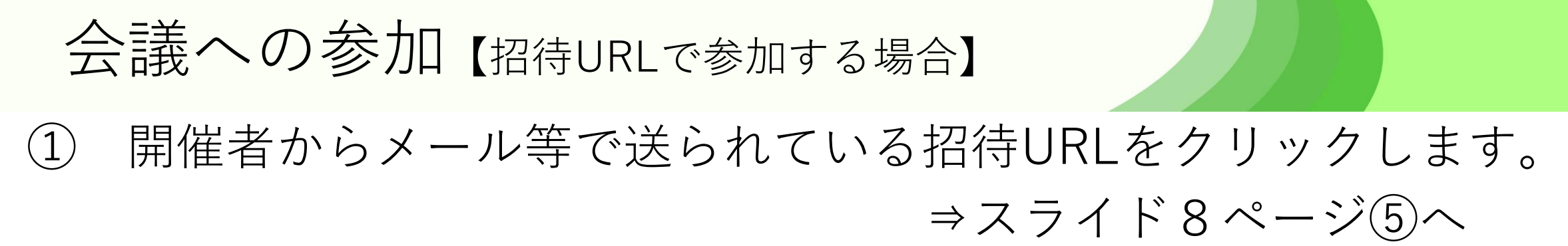

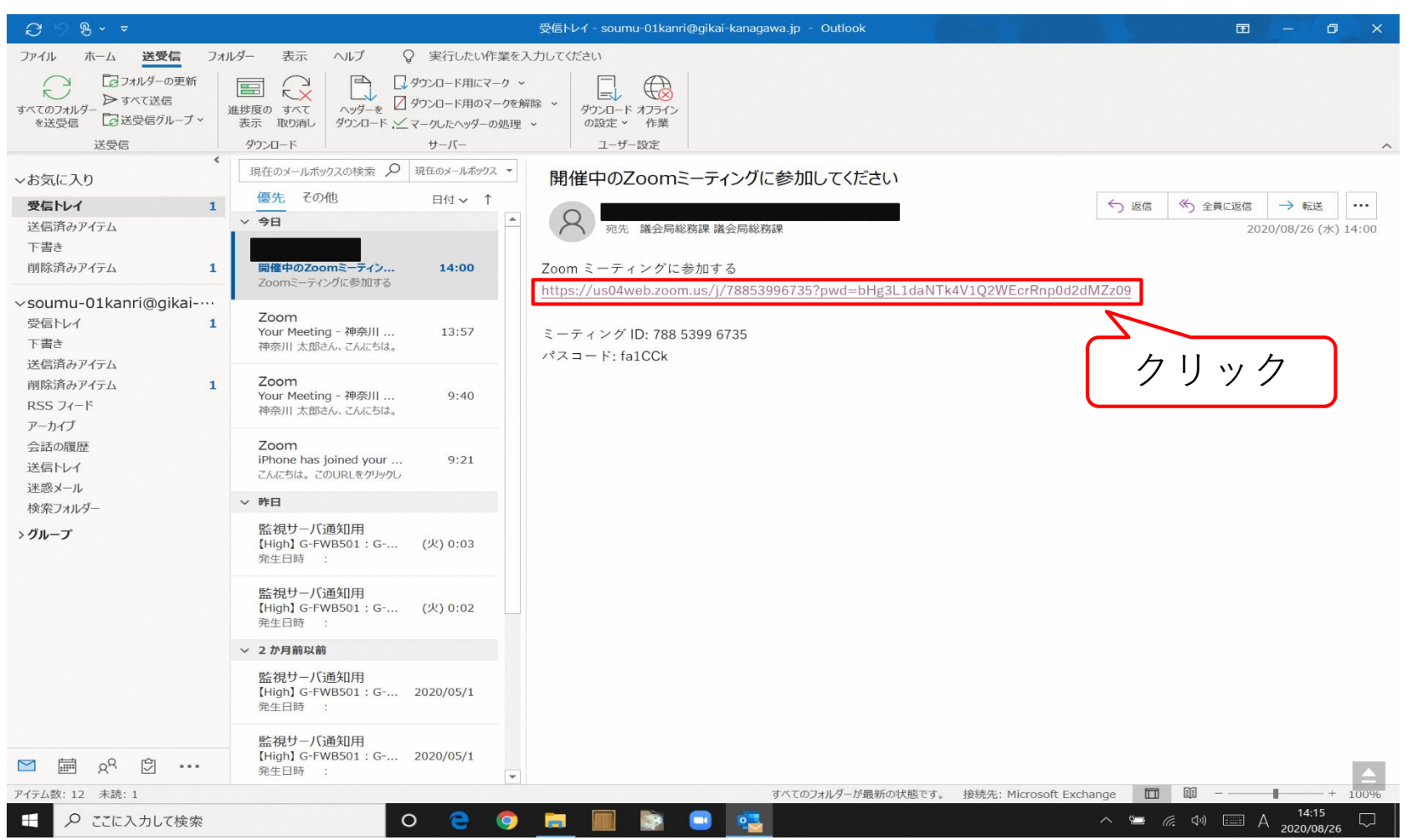

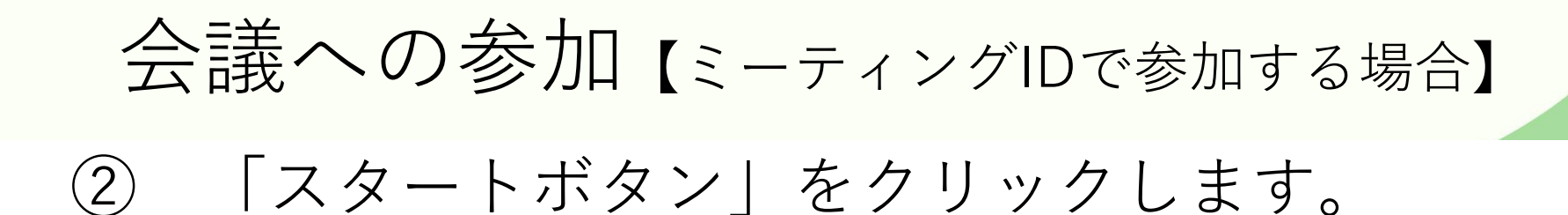

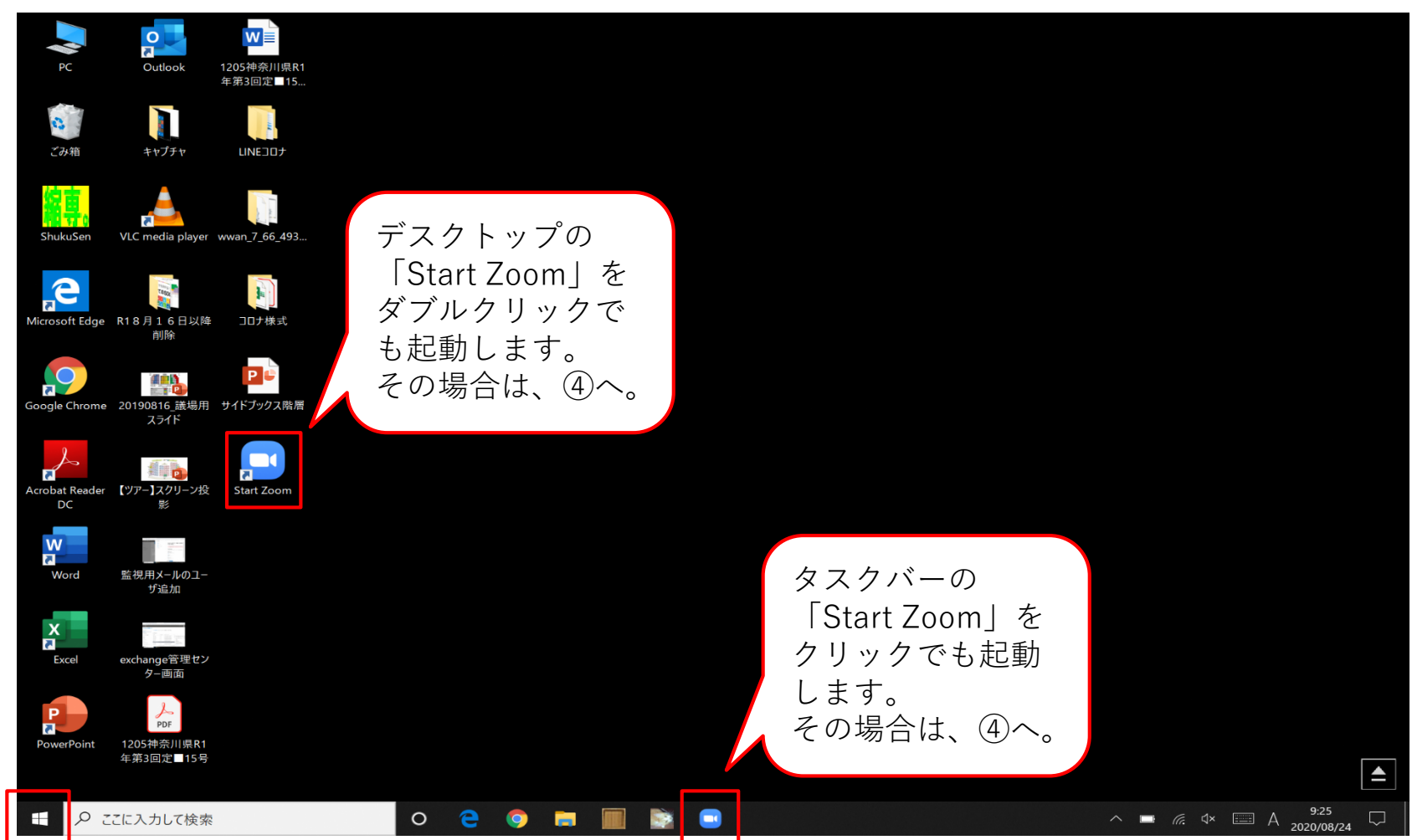

# 会議への参加【ミーティングIDで参加する場合】 ③ スタートメニューから「Start Zoom」をクリックします。

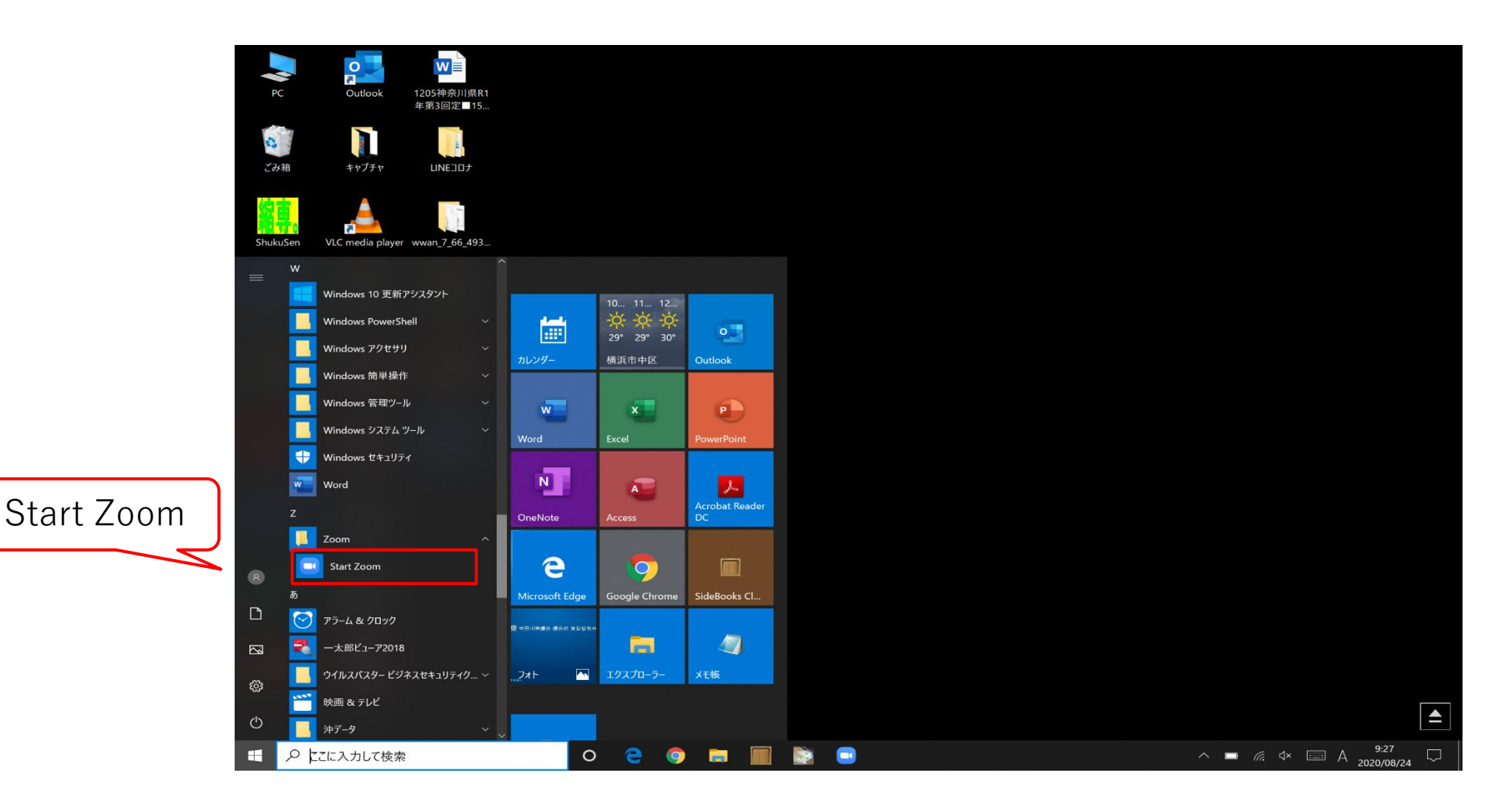

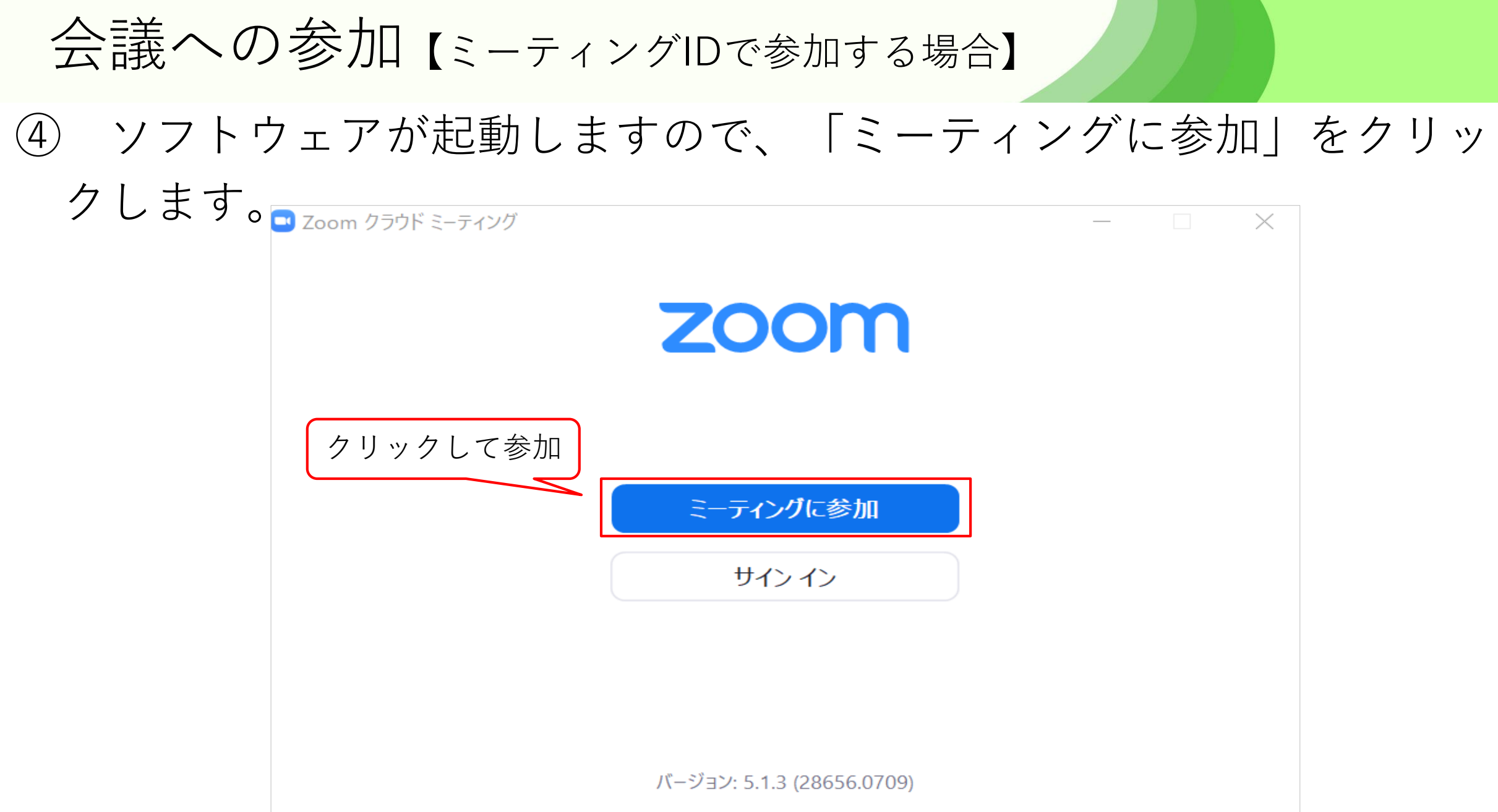

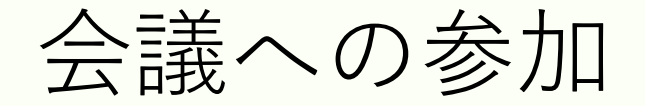

⑤ 開催者から事前に通知された「ミーティングID」と会議で使用する 「名前(任意)」を入力し、「参加」をクリックします。

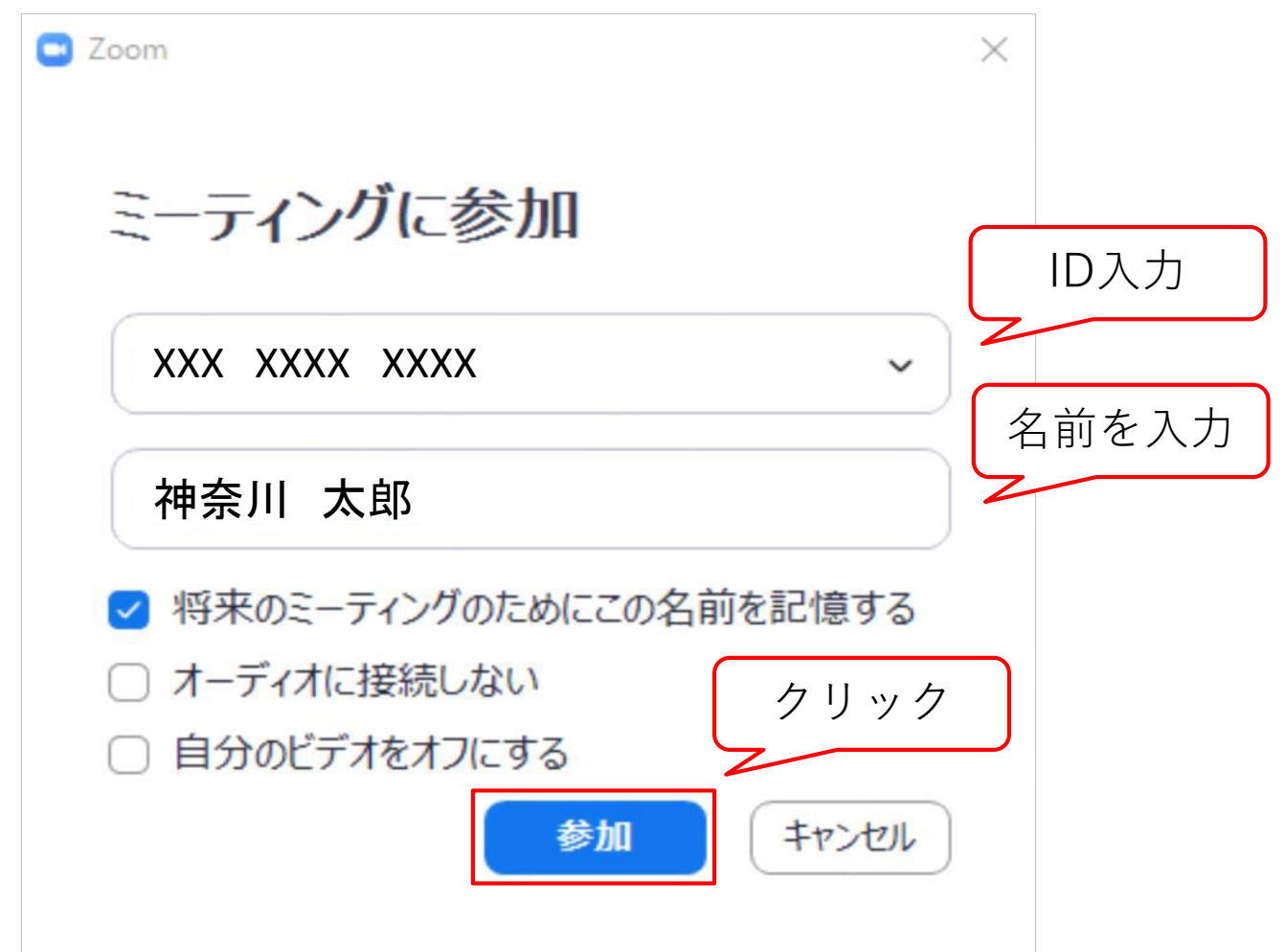

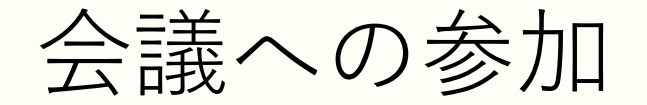

## ⑥ 次にパスワードを求められるので、事前に通知されたパスワードを 入力し「ミーティングに参加」をクリック。

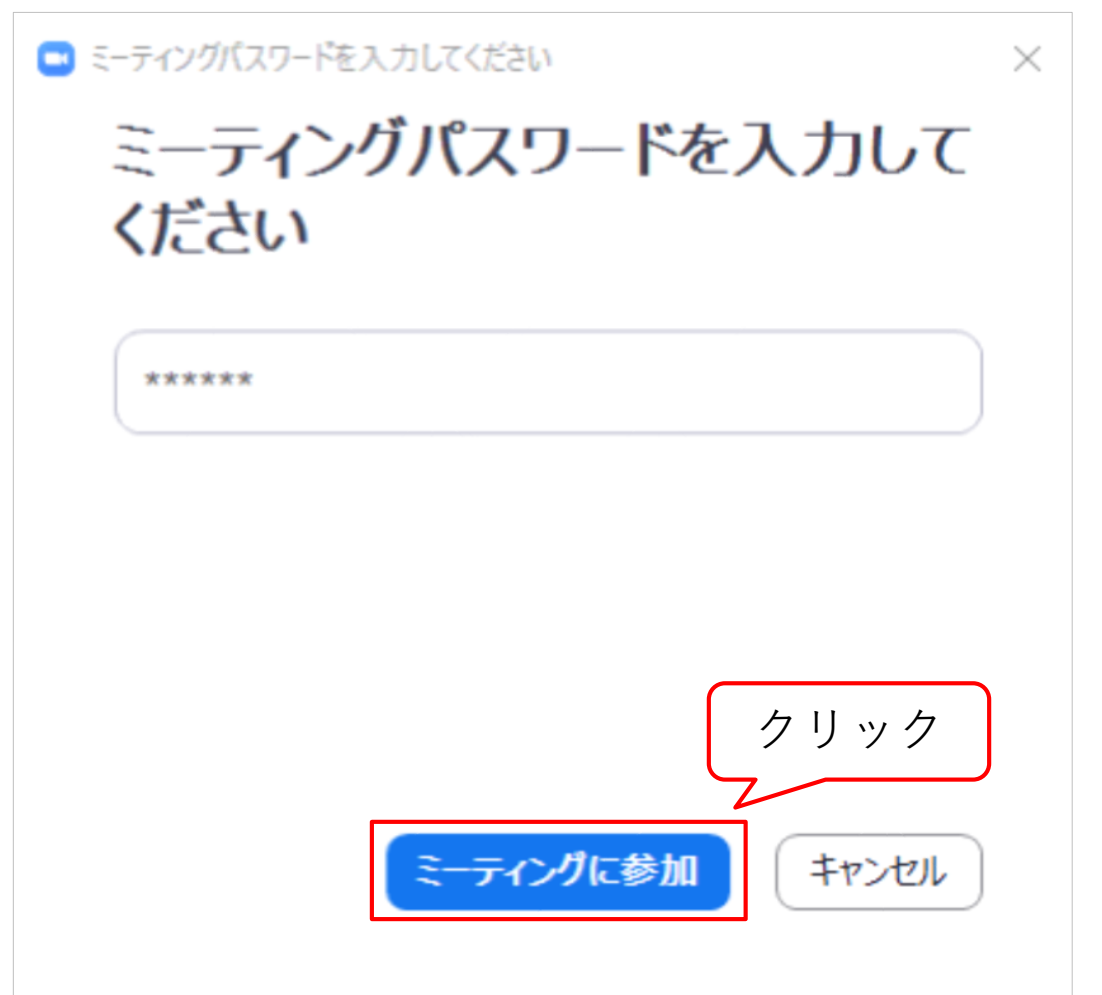

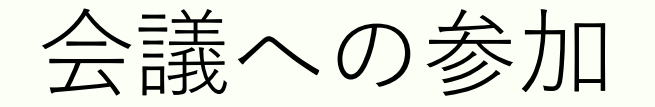

## ⑦ 参加が許可されると画面が変わりますので、「ビデオ付きで参加」 をクリックします。

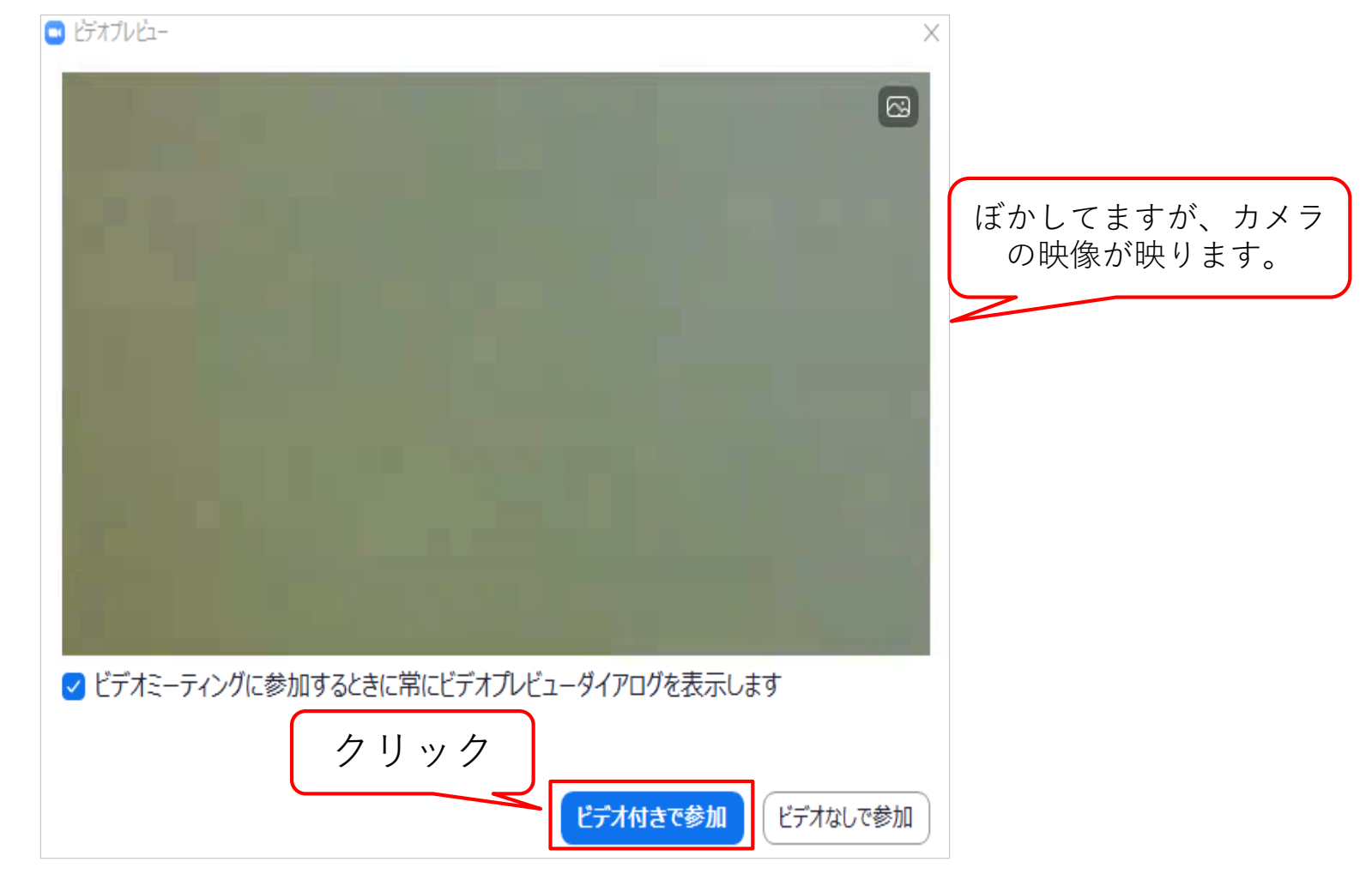

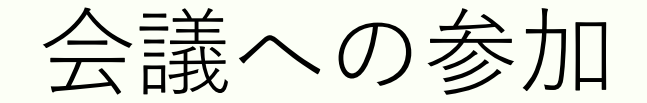

#### 開催者から参加の許可がされるまでお待ちください。

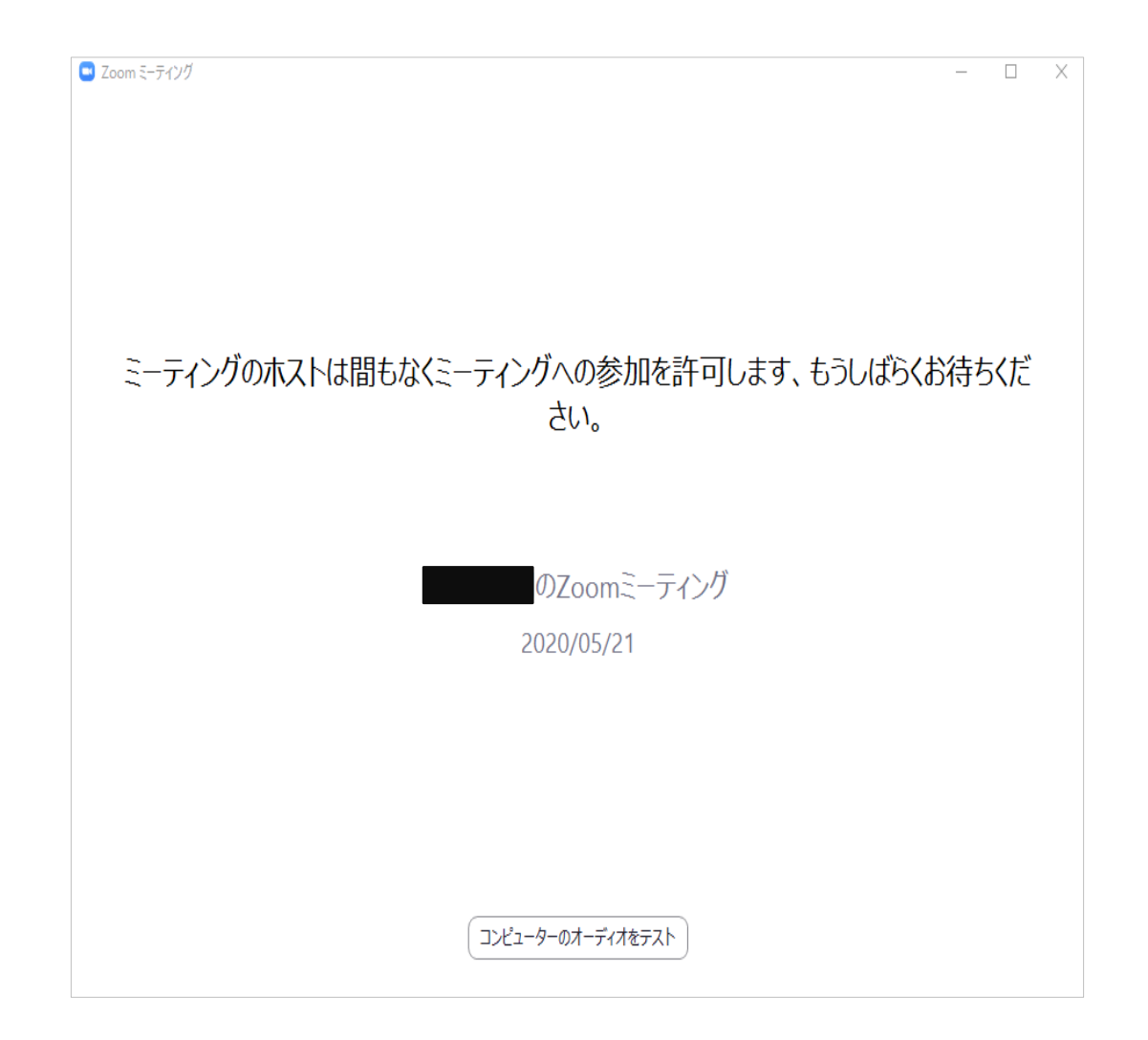

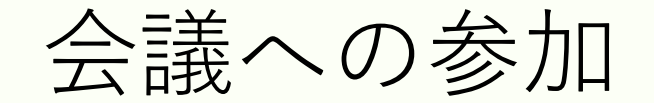

⑨ 「コンピューターでオーディオに参加」をクリックします。

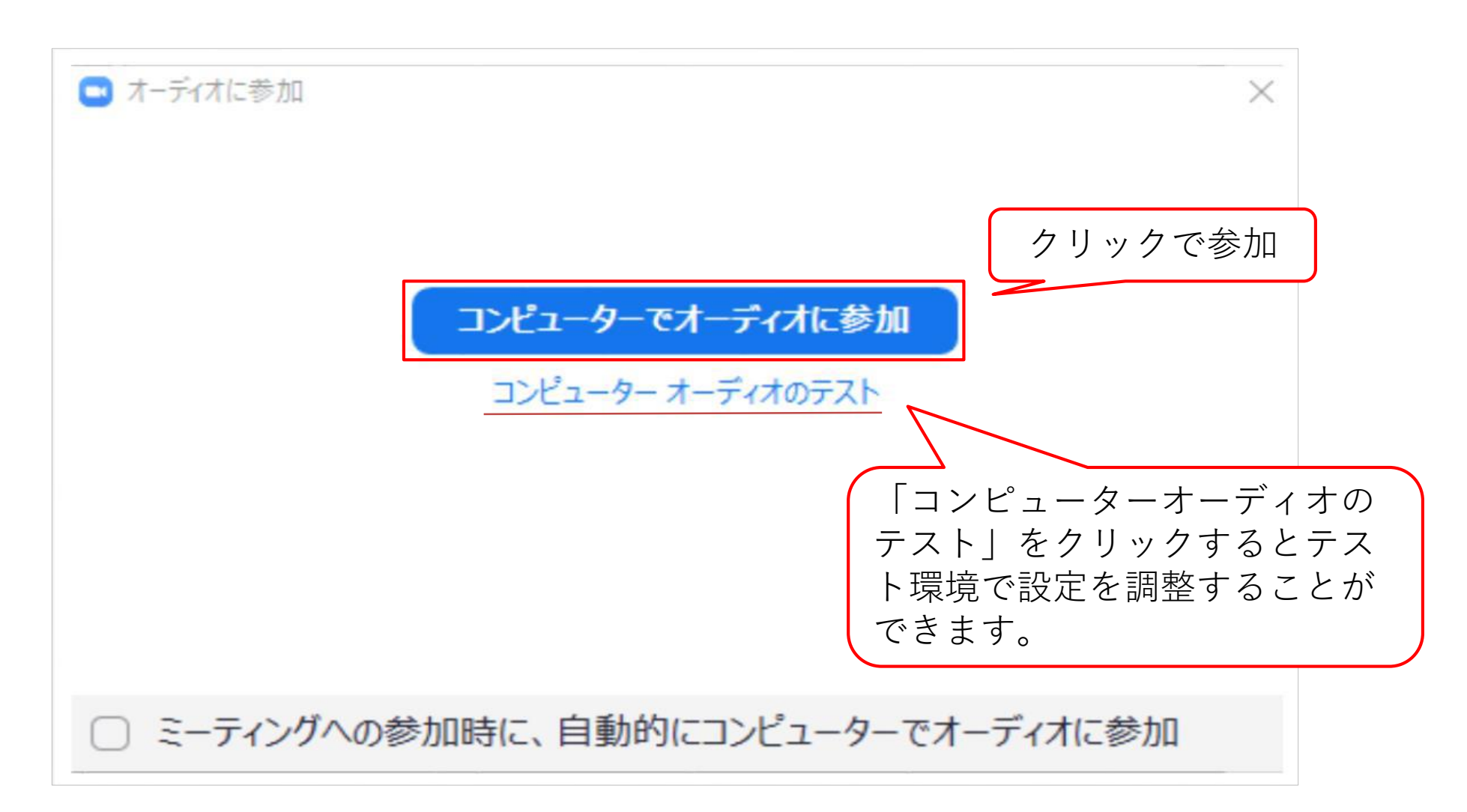

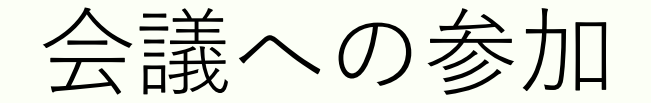

#### ⑩ 画面右上に表示切替のボタンがあります。

参加者を一覧的に表示します。 ■ ギャラリー ビュー

発言者を中心に表示します。

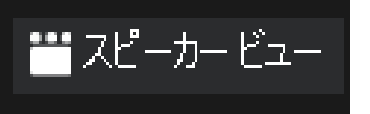

Ed.

全画面表示にします。

⑪ 画面下方に操作ボタンが表示されます。

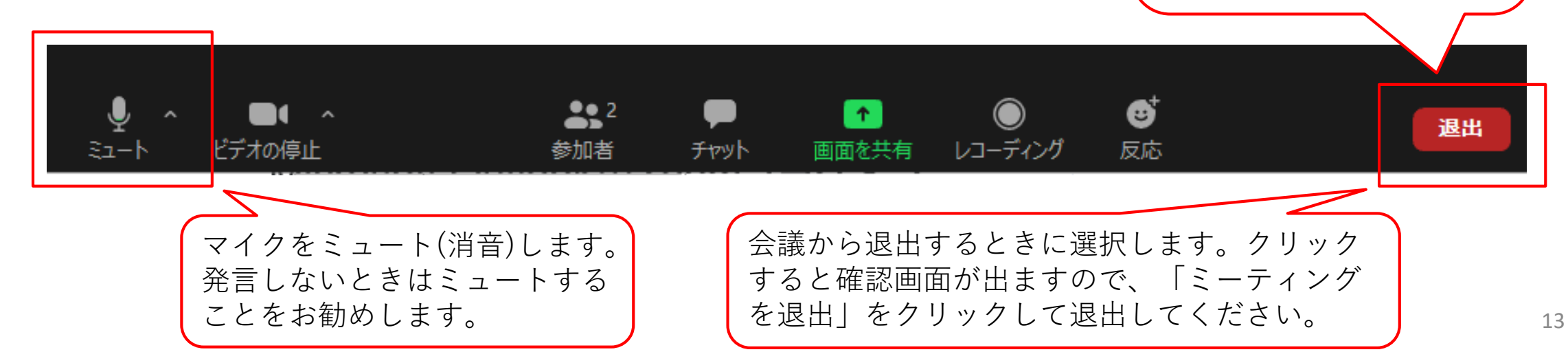

ミーテイングを退出

キャンセル

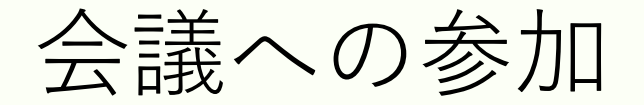

## ⑫ ミーティングから退出すると、初期の画面に戻りますので、右上の 「×」をクリックして終了してください。

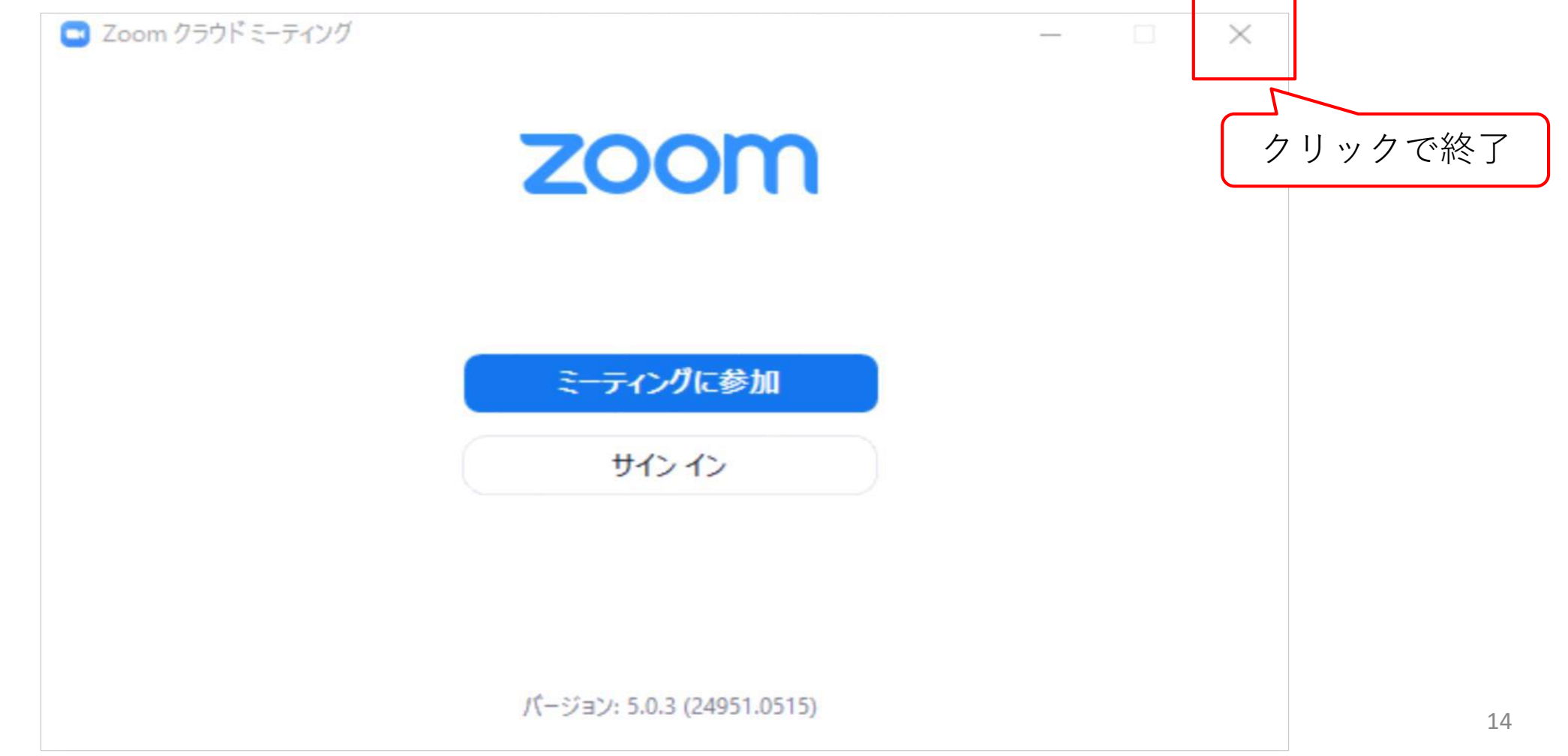